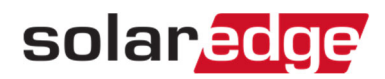

## モニタリングでのエラー確認方法

この書類では、モニタリングサイトでパワーコンディショナのエラーを確認する方法を説明します。

## 手順

- 1. モニタリングサイトの該当のサイトにアクセスする。
- 2. "レイアウト"をクリックする。

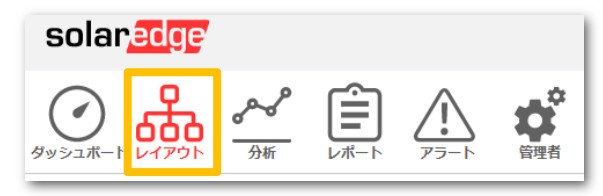

3. パワーコンディショナを右クリックし、メニューを表示させ、"情報"を選択する

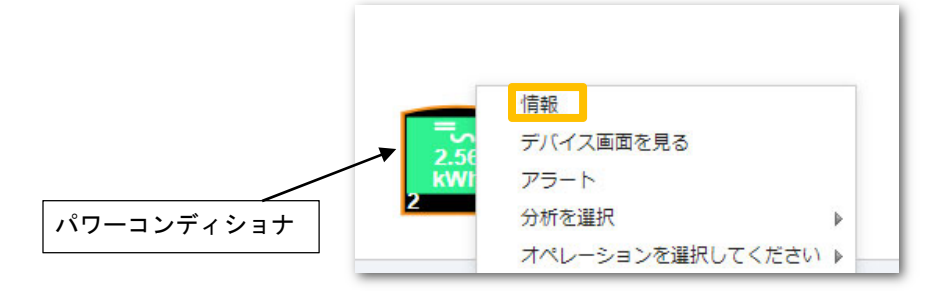

4. "エラー"を選択する

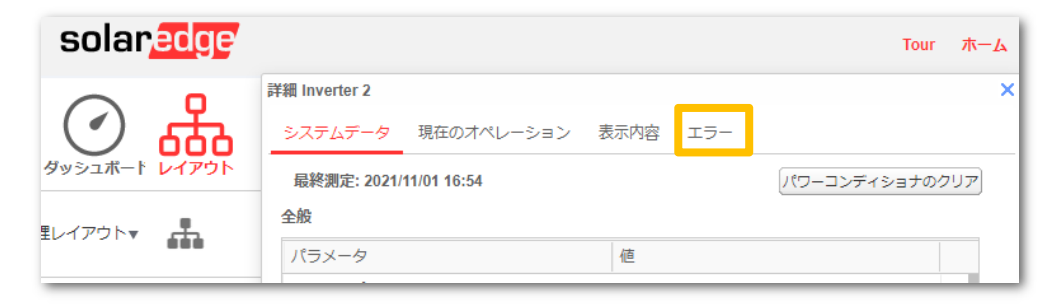

## solar<sub>edge</sub>

5. エラー 一覧が表示される。

(リスト)をクリックすると、履歴が確認できる。

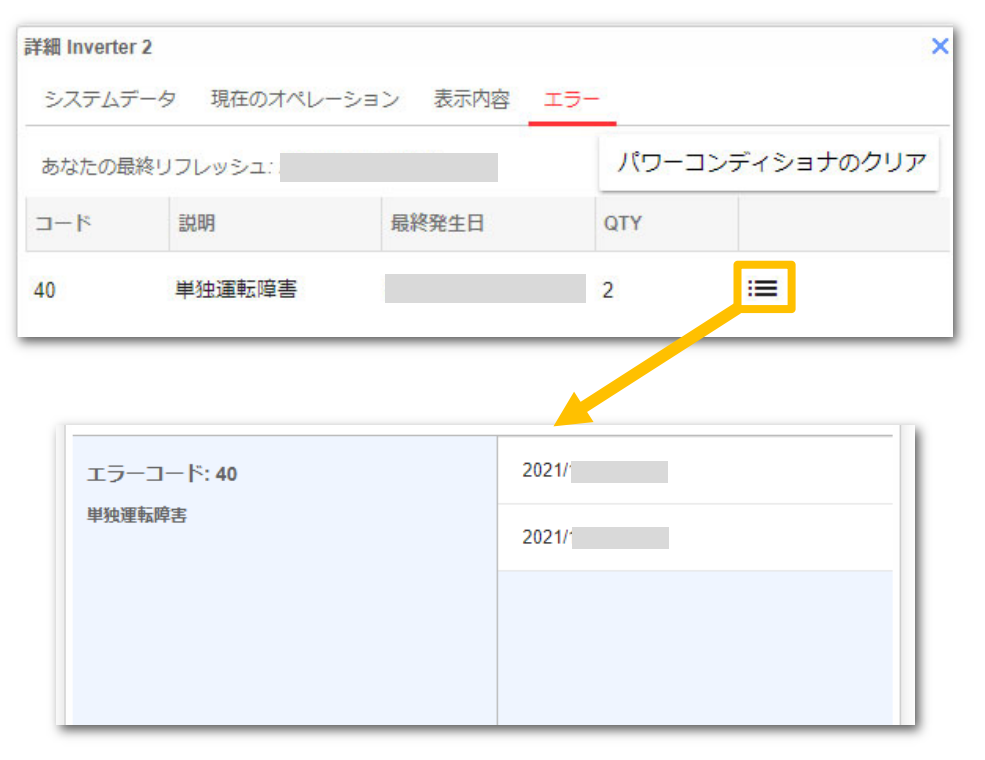